## Siborg Systems Inc. www.LCR-Reader.com

## LCR-Reader<sup></sup>-MPA BT

## Bluetooth Data Acquisition Tool

## Quick Start Guide

- 1. Download MPA\_Logger\_Installer.exe from http://www.LCR-Reader.com/downloads/MPA and run the Installer as an Administrator (it is required in order to install the dongle driver), Desktop icon is
- created  $\sum$ . If the drivers are not installed, install them manually using files ccxxxx\_usb\_cdc in C:\Program Files (x86)\LCR-MPA-BT-Logger\drv.
- 2. Click on the MPA-Logger icon to start the program or click on Start Programs/LCR-MPA-BT-Logger, the following window will pop-up:
- 3. Connect the Bluetooth dongle and turn on LCR-Reader-MPA-BT and only then click 'Connect' in the top right corner of the screen. You may need to uncheck the 'Auto' box before pressing 'Connect'. If the connection is

 $1.0 Vr$ A 10 kHz  $R_A^A$  $C_A^A$ 

5%

 $nF$ 

 $C \sim$ 

 $1.1$ 

not established, reinstall the drivers ccxxxx\_usb\_cdc manually as shown in Section 1 above.

4. Put parameters for the component being tested into the 'Reference Value' window. Please note tolerances (%) and the type of primary secondary

Write

component #

2

component that have to be assigned in the top row; the second row is for the component number, name and values for the primary and secondary impedance parameter.

5. Now you are ready to start testing.

Connect the component to the test leads and press the Space Bar on the keyboard to make a single measurement. If the component meets the specified specs, the backgound of the central part of the screen will be blue, otherwise it will be red. The result will also be shown in the table in the lower part of the screen, showing the measured values and 'Pass' or 'Fail' in the Test column as shown below:

**Reference Value** 

 $\overline{\diagup}$ 

**Delete** 

 $|c1$ 

Add

name

 $\ddot{\phantom{0}}$ 

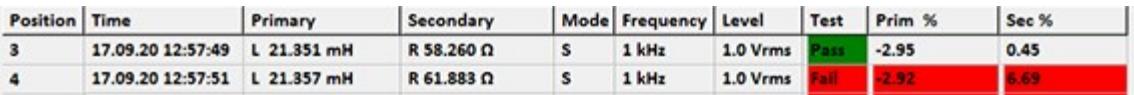

6. You may now save test settings in a Test Profile, that is a file where you can specify one or a several components of different types and values that could be used for quick testing. In order to do this you have to first to

switch to Multiple Component Test mode in the left top corner of the screen: and click on 'Create' in the Test Profile window.

For more information refer to the LCR-Reader-MPA-BT-Logger/Manual which is available in Start Programs/LCR-MPA-BT-Logger or at http://www.lcr-reader.com/downloads/MPA

**Multi Component Test Single Component Test Multi Component Test** 

10%

 $M\Omega$ 

 $R \sim$ 

 $7.1$ 

 $\ddot{\phantom{0}}$ 

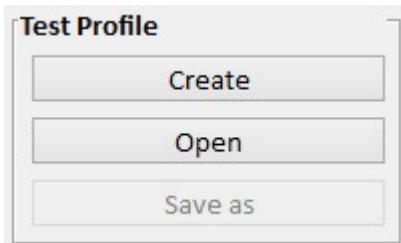

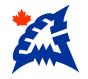